# VIRTUAL OPEN HOUSE VIDEO GUIDE

- IPHONE DEVICE

This guide is meant to cover some suggestions and best practices for the recording of listing video for use in a virtual tour or open house as well as the transfer of that video to your computer so that it can ultimately be edited and/or uploaded to a third party service to be shared with your clients.

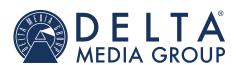

deltamediagroup.com 866-233-9833 support@deltagroup.com

# **Recommended Video Settings**

In order to have your iPhone set up to capture the best possible video for a Virtual Open House, we recommend you start with your video settings. By default, video records at 30 fps (frames per second). Depending on your model, you can choose other frame rates and video resolution settings in **Settings** > **Camera** > **Record Video**. The faster the frame rate and the higher the resolution, the larger the resulting video file.

We recommend recording at 1080p, 30 frames per second for your videos. Follow the steps below to get to your Camera app video settings:

- From the home screen, locate your **Settings** app and open the app.
  - If you cannot find your **Setting** app, with one finger swipe down in the middle of the screen to open the **Spotlight Search**
  - In the **Spotlight Search**, type 'settings'. Your screen should appear similar to the below screenshot

- In the Settings app, scroll and tap on the Camera settings.
  - If you cannot find your camera settings, scroll all of the way up and tap the **Search** bar at the top of the main Settings page.

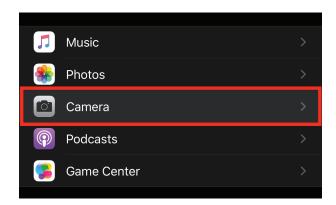

- In the Camera settings, make sure your Record Video setting is set to 1080p at 30 fps.
  - If your settings are not set, tap the option and choose **1080p at 30 fps**. Additionally, we recommend the option **720 at 30 fps** as this will significantly reduce the file size or longer videos.

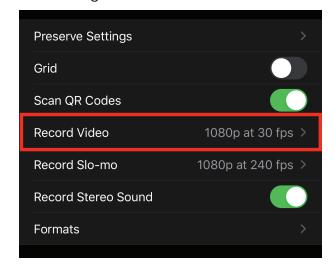

# **Do Not Disturb while recording Video**

When recording video with your iPhone if you receive a call, the recording will end. We recommend using the iPhone's built in Do Not Disturb functionality. With Do Not Disturb, you can silence calls, alerts, and notifications that you get while recording video.

### **Turn Do Not Disturb on or off**

When Do Not Disturb is on, there's a crescent moon in the status bar. The quickest and easiest way to enable or disable DnD is to open the Control Center by swiping down from the right corner of the screen and tapping the do not disturb icon.

If you press when you tap, you'll open the Do Not Disturb quick settings. This will allow you to enable DnD for 1 hour, Until This Evening/Morning, or until you leave your current location.

Note: When done recording a video, remember to open your Control Center by swiping down from the right corner of the screen and tap the do not disturb con.

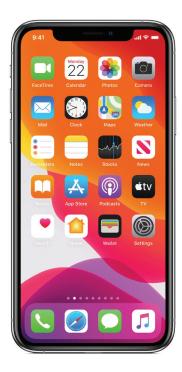

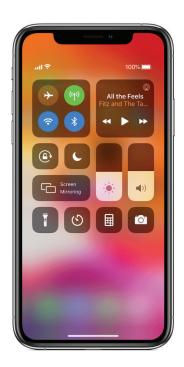

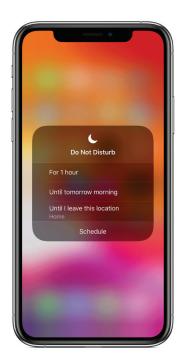

# **Using the Camera**

To record a video, open the iPhone Camera app. Swipe to the right to get to the Video option.

# **Video Recording Tips**

#### Use the rear-facing camera!

Make sure your video is not on the front-facing camera. Tap the camera icon at the bottom right if holding the phone in portrait to switch to the back-facing camera.

#### Record in landscape mode!

While it does feel naural to record with your phone being held naturally, we recommend recording videos in Landscape Mode. When using Portrait Mode, your phone is vertical while recording video or shooting photos. To use Landscape Mode, hold your phone horizontally or sideways. This is a more natural way to record video and helps showcase the subject in a wide-angle (in this case your listing)!

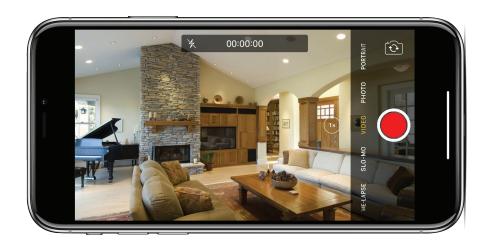

#### Tap to focus!

If the video becomes out of focus, or if a light is too bright, tap the screen to allow the iPhone to re-focus and adjust to the changes going on while recording.

# **Sharing Video**

Once your video is recorded, you have many options for sharing your video. Below you will see some options for sharing your video.

#### **Facebook**

A very easy solution to sharing your video. With Facebook's tools in app and on desktop, you can post the video directly to your Facebook business page, you can make changes to the post ,set the video to premiere at a specific time, and others.

#### YouTube

If you have the app and you also have a YouTube account, you can upload the video directly to YouTube. YouTube also features a video editing tool when managing your video on Desktop. Like Facebook you can also premiere your video at a specific time as well.

#### AirDrop

This is functionality that is specific to Mac users. If you have a Mac computer and your iPhone is connected to the same WiFi network as the computer, you can directly share videos from the Photos app directly to your Mac computer.

#### Via USB (Windows Users)

If you do not have a Mac computer or you would like to directly transfer videos with the iPhone connected to your computer, using your Lightning Cable is an option for transferring video. This option requires you to have the latest version of iTunes installed on your computer. Follow the steps below to transfer videos from your iPhone.

- Plug your cable into the iPhone and into the computer.
- Once plugged in, you may be promted on your iPhone to 'trust this device'.
  - You may be required to unlock the iPhone to see this message. Enter your passcode and tap Yes.
- View the links below for Windows users to transfer based on your version of Windows.
  - Windows 10 https://support.microsoft.com/en-us/help/4027134/windows-10-import-photos-and-videos-from-phone-to-pc
  - Windows 8 https://support.microsoft.com/en-us/help/17450/windows-8-import-photos-videos
  - Windows 7 https://support.microsoft.com/en-us/help/17449/windows-7-import-pictures

If you have any questions that aren't answered here or if you have any suggestions for additiona guides or video tutorials, please don't hesitate to contact our support team by calling **866-233-9833** or emailing **support@deltagroup.com**.